# **VISIONS 3000 QUICK START GUIDE**

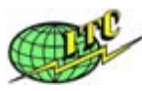

# Change Zone Output Power

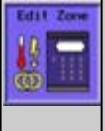

In RUN, MONITOR or DATABASE screen, press the EDIT ZONE hotkey to bring up Set Zone Power dialog box. Enter Zone number and then the output power percentage

## Link A Zone To Another Zone

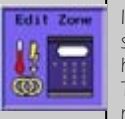

In RUN, MONITOR or DATABASE screen, repeatedly press EDIT ZONE hotkey to bring up "Link Zones Together" dialog box. Enter zone number which you wish to link then number of the zone to which you wish to link to.

# Turn Off Zone

Edit Zan **Provide**  $\overline{\omega}$ 

In RUN, MONITOR or DATABASE screen, press the EDIT ZONE hotkey and enter the number of the zone you wish to turn off and enter "0" for the value.

## Change Temperature Of Group Of Zones

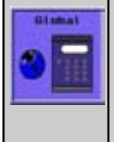

In RUN, MONITOR or DATABASE screen, repeatedly press the GLOBAL hotkey to bring up the "Set Global Temperature" dialog box. Enter the number of the start and end of the block of zones you wish to change, then enter the new temperature.

## Change Output Power For A Range Of Zones

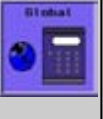

In RUN, MONITOR or DATABASE screen, repeatedly press the GLOBAL hotkey to bring up the "Set Global Power" dialog box. Enter the number for the start and end of the block of zones you wish to change, then enter the new output power

# Change To Graph Mode

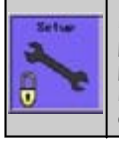

In RUN, STOP or MONIOTR screen, press SETUP hotkey and enter any password into the Password dialog box. From the Setup dialog box enter "12" for Graph Mode.

#### Increment Zone Temperatures

Blohat Ξ

a

œ

**Binhai** 

Global Des

**Standing** 

 $\overline{v}$ 

 $\theta$ 

 $\theta$ 

ω

œ

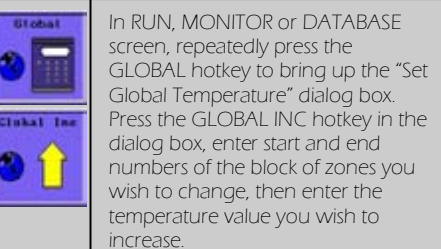

# Decrement Zone Temperatures

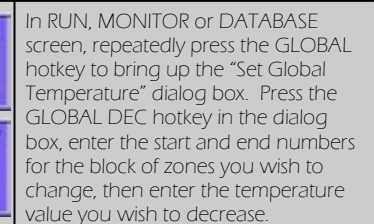

### Apply Boost

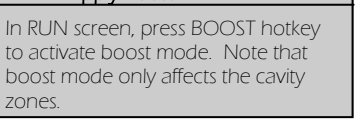

## Activate Standby

In RUN screen, press STANDBY hotkey to activate standby mode. Note that standby mode applies to all zones.

# Save A Toolset

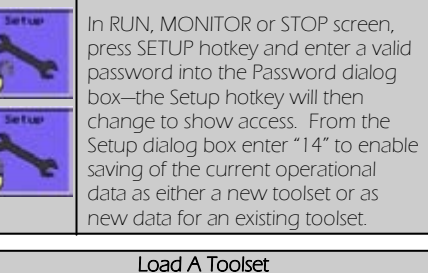

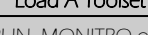

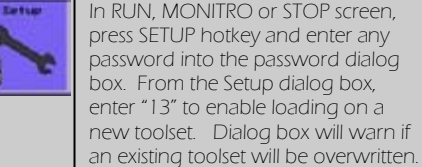

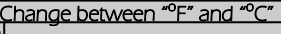

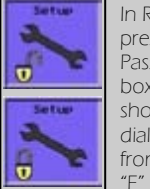

θ

In RUN, MONITOR or STOP screen press setup hotkey and enter a valid Password into the password dialog box—the Setup hotkey will change to show access. In the Setup parameter dialog box, enter "49" to change from degrees "F" to "C" or from "C" to

# Change between type "J" and "K" T/C

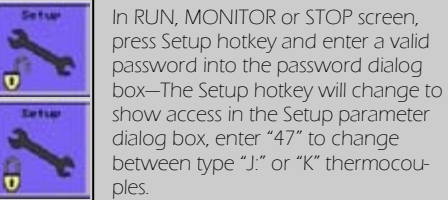

# Temperature Limits

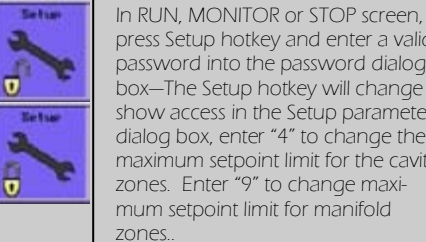

press Setup hotkey and enter a valid password into the password dialog box—The Setup hotkey will change to show access in the Setup parameter dialog box, enter "4" to change the maximum setpoint limit for the cavity zones. Enter "9" to change maximum setpoint limit for manifold

### Power Limits

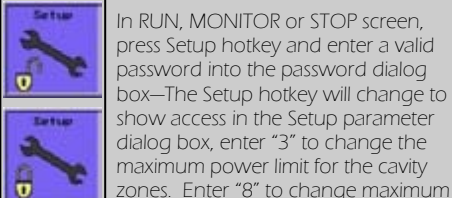

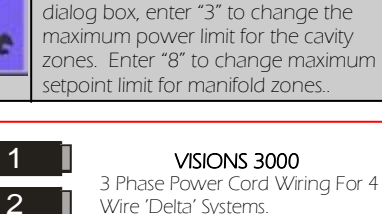

3 Phase Power Cord Wiring For 4 Wire 'Delta' Systems. Note: The phases are wired using numbers 1—3. With ground being the 4<sup>th</sup> wire. CAUTION: Shut-off & Lock-out

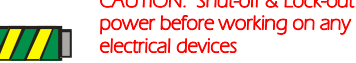

3

US 4-Wire Wiring

### Change The Time

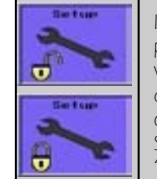

In RUN, MONITOR or STOP screen, press Setup hotkey and enter a valid password into the password dialog box—The Setup hotkey will change to show access in the Setup parameter dialog box, enter "20" to change the time

#### Change Screen Mode

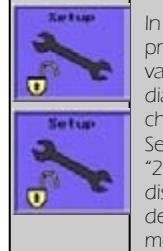

**VISIONS 3000 QUICK START GUIDE** change to show access in the In RUN, MONITOR or STOP screen, press Setup hotkey and enter a valid password into the password dialog box—The Setup hotkey will Setup parameter dialog box, enter "23" to change screen mode.  $0 =$ display normal mode.  $1 =$  highdensity mode and 2 = low density mode.

## Change Passwords

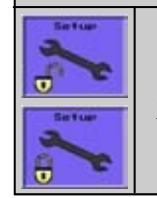

In STOP or MAIN screen , press Setup hotkey. When in Setup dialog box entering "11" enables you to change the current access level by entering a new numeric password. Press enter key to log the password.

# POWER CONNECTION:

With the VISIONS 3000 turned off, connect the input power cord to a suitably rated power supply using the wiring details contained in the diagram.

#### TOOL CONNECTION:

Connect the mold power & thermocouple cables to both the mold and VISIONS 3000. Ensure the cables are undamaged and connected to the appropriate connectors.

NOTE: Swapping power & thermocouple cables can lead to tool and controller damage.

#### POWER ON:

Switch on the VISIONS 3000 using the Isolator mounted on the front door. After approximately 30 seconds the log screen will appear.

## CAUTION:

Electrical connections must only be made by qualified technicians. To prevent electrical shock from exposed current carrying components, Only Female inserts must be used on connectors which output power to another device, while Male inserts must be used on connectors which receive power from another device.

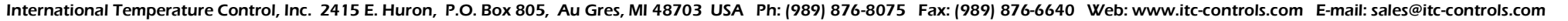

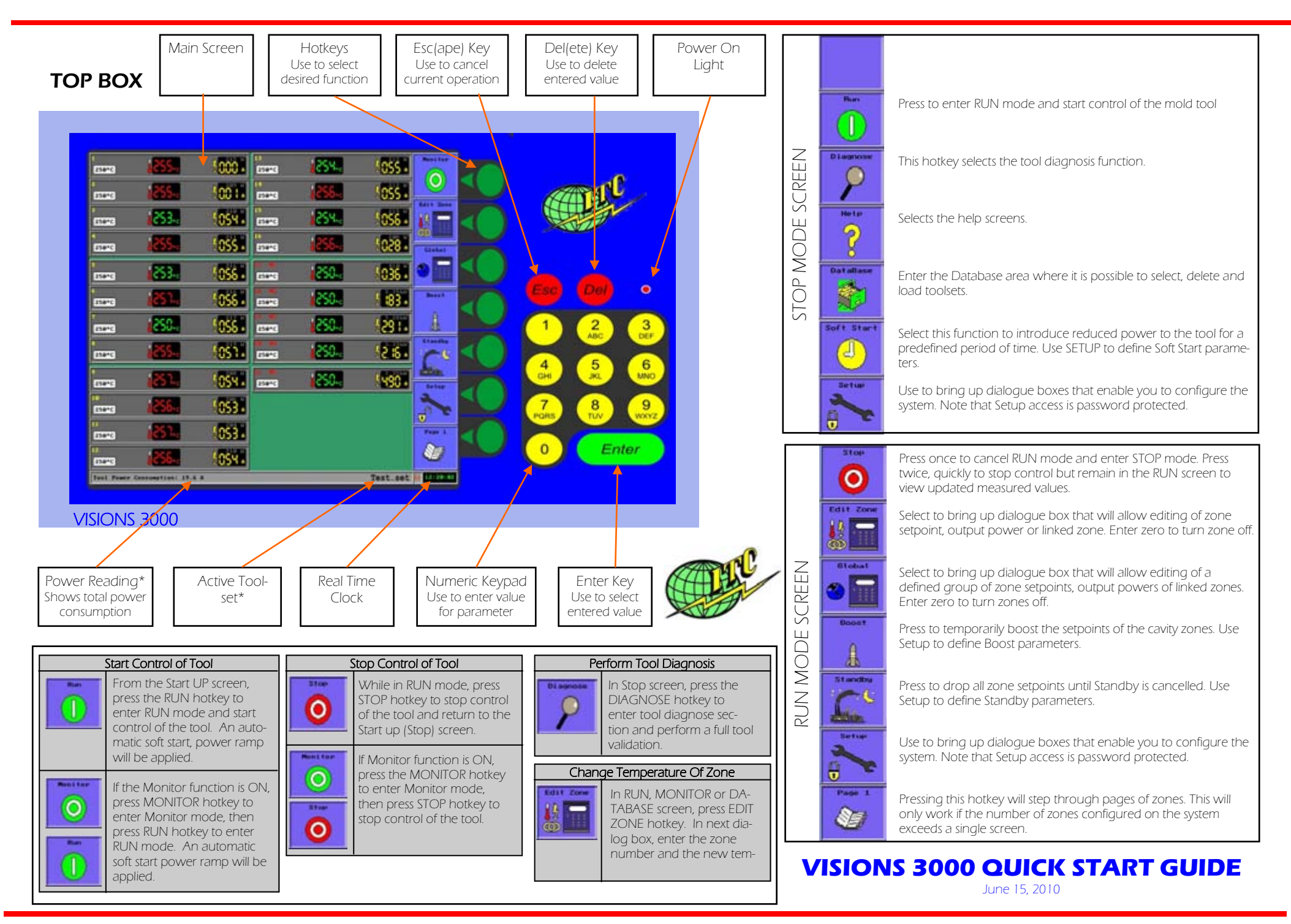

International Temperature Control, Inc. 2415 E. Huron, P.O. Box 805, Au Gres, MI 48703 USA Ph: (989) 876-8075 Fax: (989) 876-6640 Web: www.itc-controls.com E-mail: sales@itc-controls.com